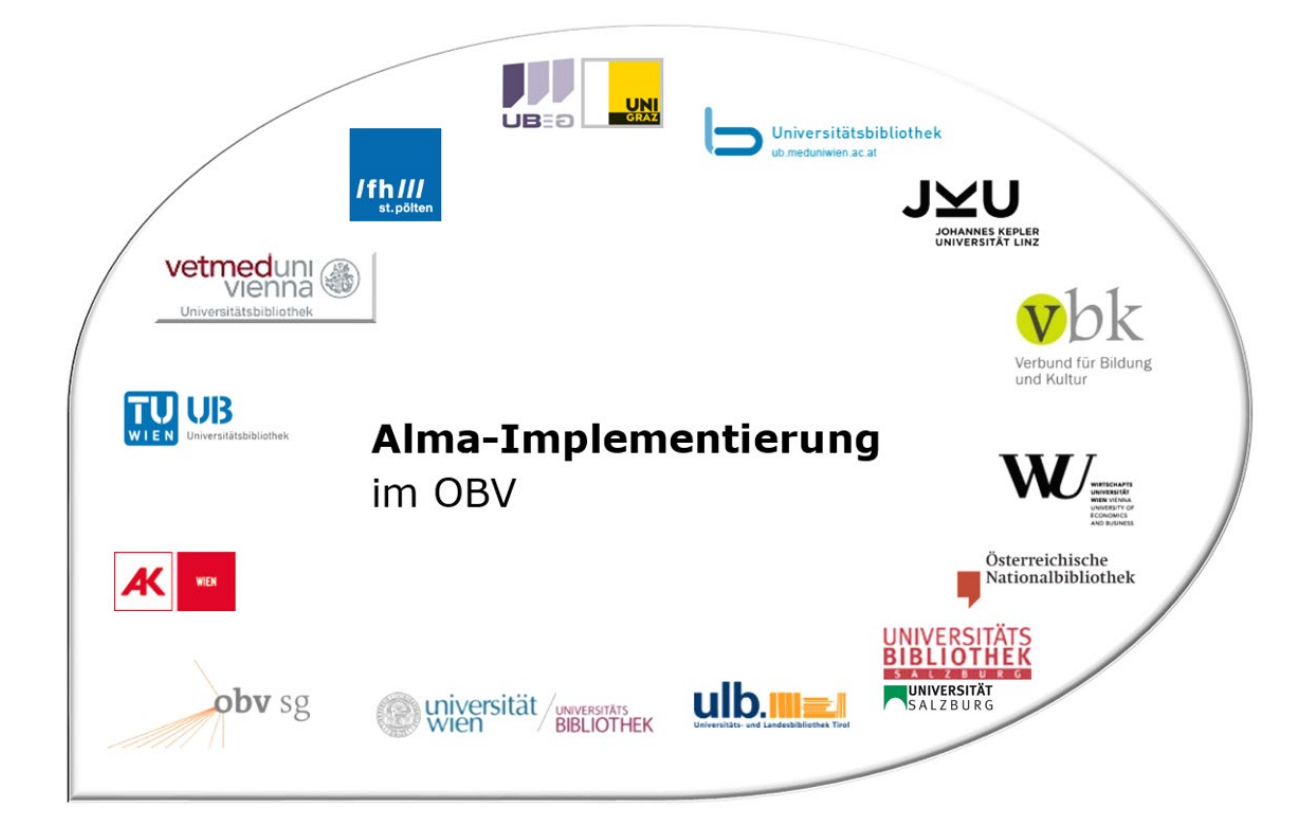

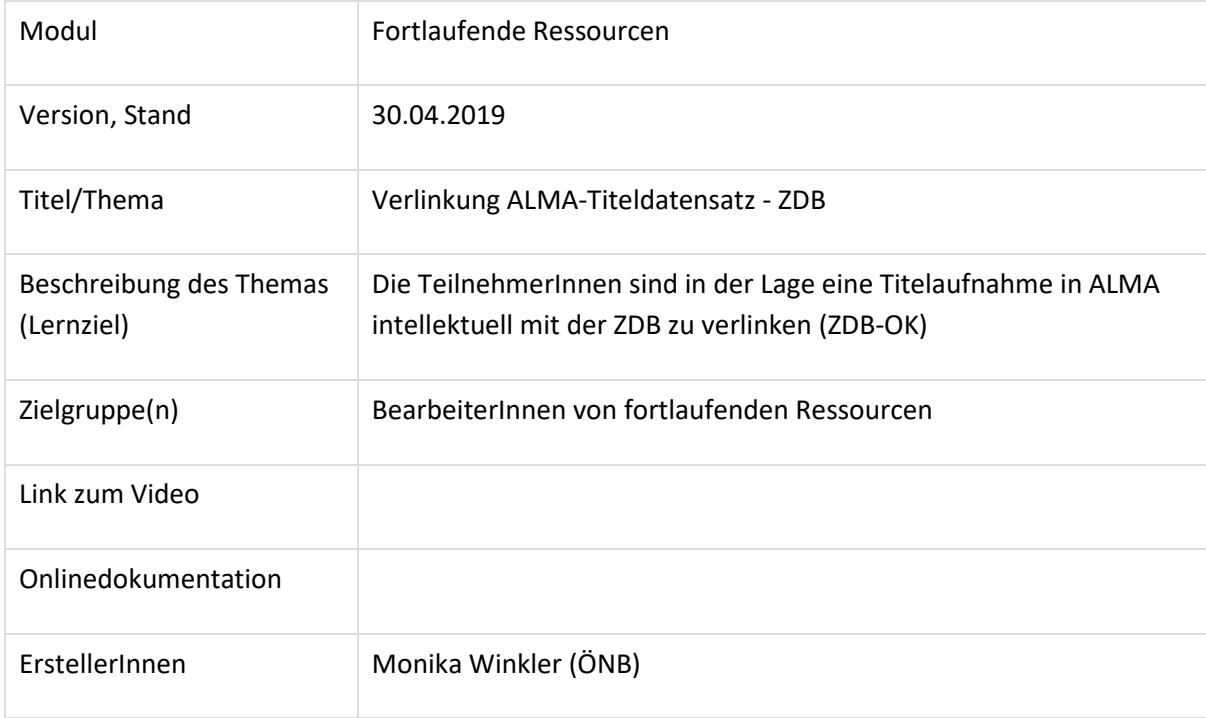

# Verlinkung eines ALMA-Datensatzes mit einem ZDB-Titel

### 1.1 Recherche

### Alma

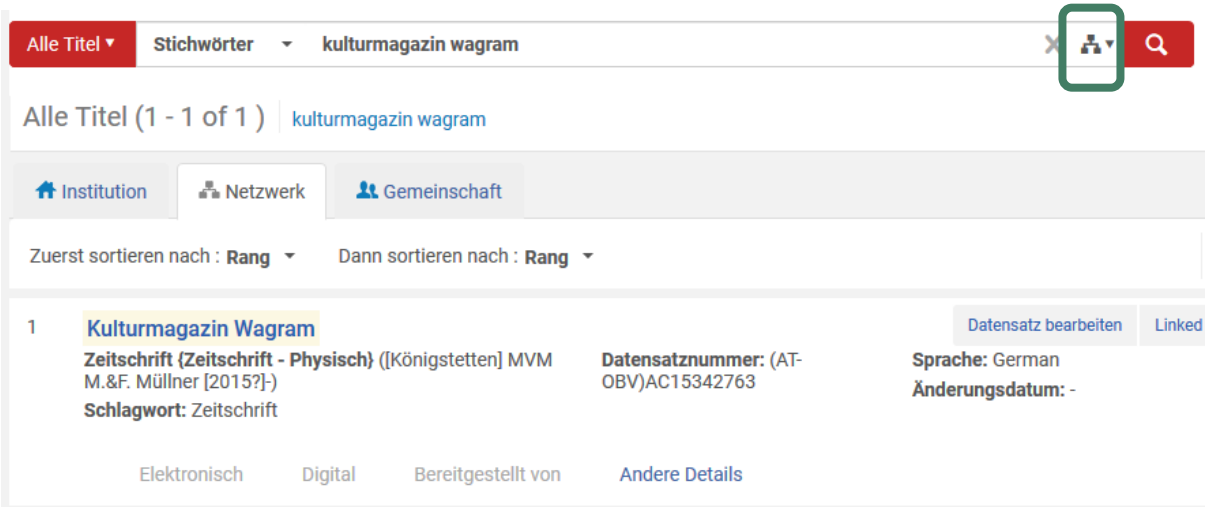

Hier muss darauf geachtet werden, dass die NZ als Suchbereich ausgewählt ist (eine andere Bibliothek könnte die Titelaufnahme schon im Verbund erstellt haben).

### Alternativ: nach einer Suche in der IZ

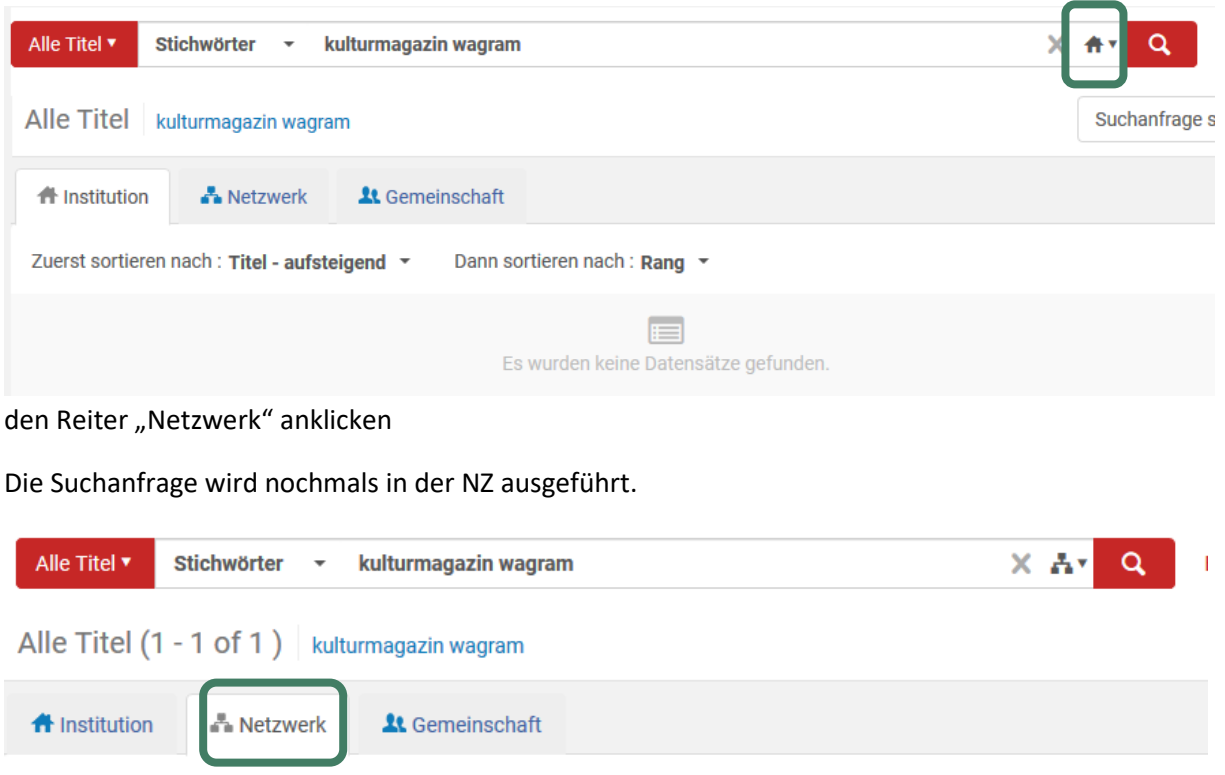

Zuerst sortieren nach : Veröff.datum - absteigend ▼ Dann sortieren nach : Rang ▼ Erweitern -

## Der gefundene Treffer wird angezeigt

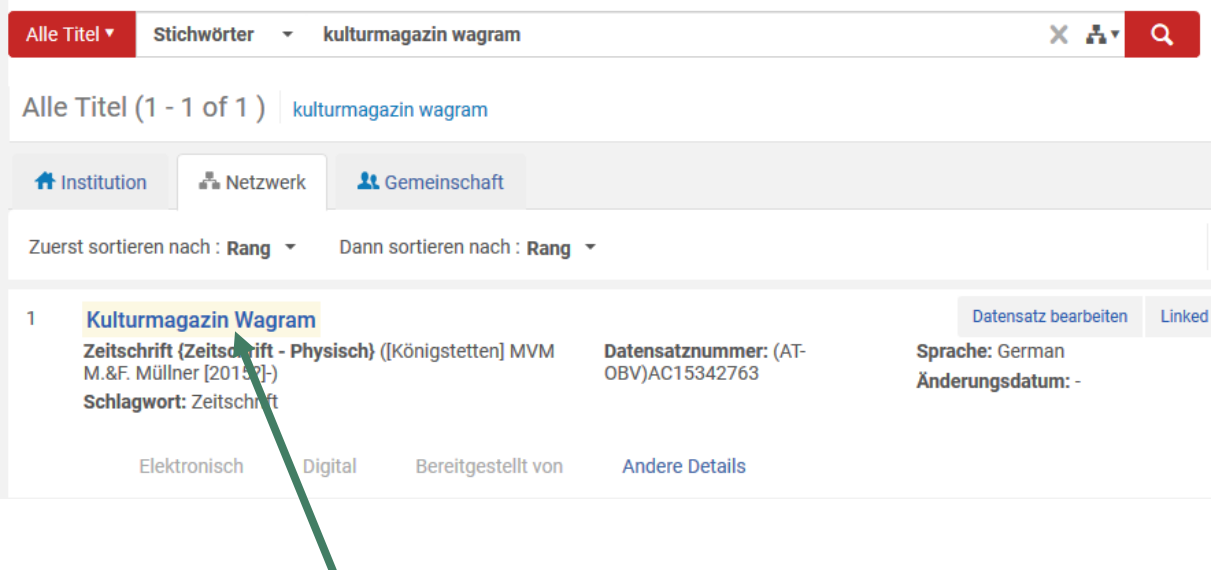

Durch einen Klick auf den Titel öffnet sich die Datensatzansicht.

Man erkennt u.a., dass der Datensatz im Verbund erstellt wurde, mit "ZDB-Neu" markiert ist, welche Bibliothek diesen Datensatz erstellt hat und noch nicht über die OAI-Schnittstelle upgedatet wurde (kein Feld 035 mit "oai…").

Jeder Verbundbearbeiter kann diesen Datensatz ändern. Mit einem Klick auf "Bearbeiten" öffnet man diesen Datensatz im MD-Editor.

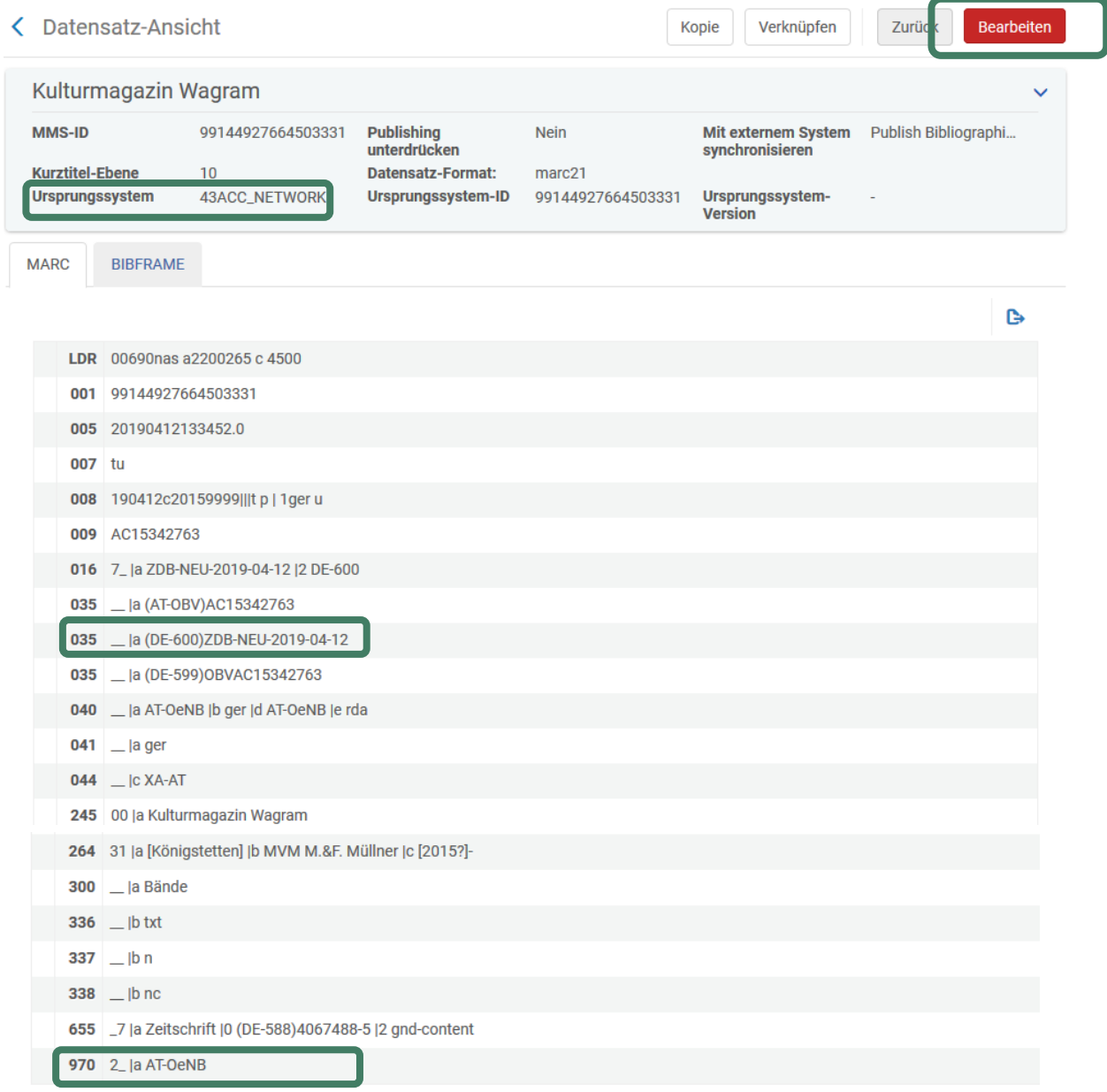

**Hinweis**: Falls der Datensatz schon irrtümlich mit Level 90 abgespeichert wurde, die lokale Redaktion oder ZDB-Redaktionsstelle (je nachdem wer in der Institution eine 90er-Berechtigung besitzt) benachrichtigen, damit der Datensatz wieder auf Level 20 abgespeichert wird. Im MD-Editor erkennt man einen Level 90 Satz an der Meldung über der Titelaufnahme oder dem aktuellen Katalogisierungs-Level  $\rightarrow$  der Satz ist nur in Leseansicht geöffnet.

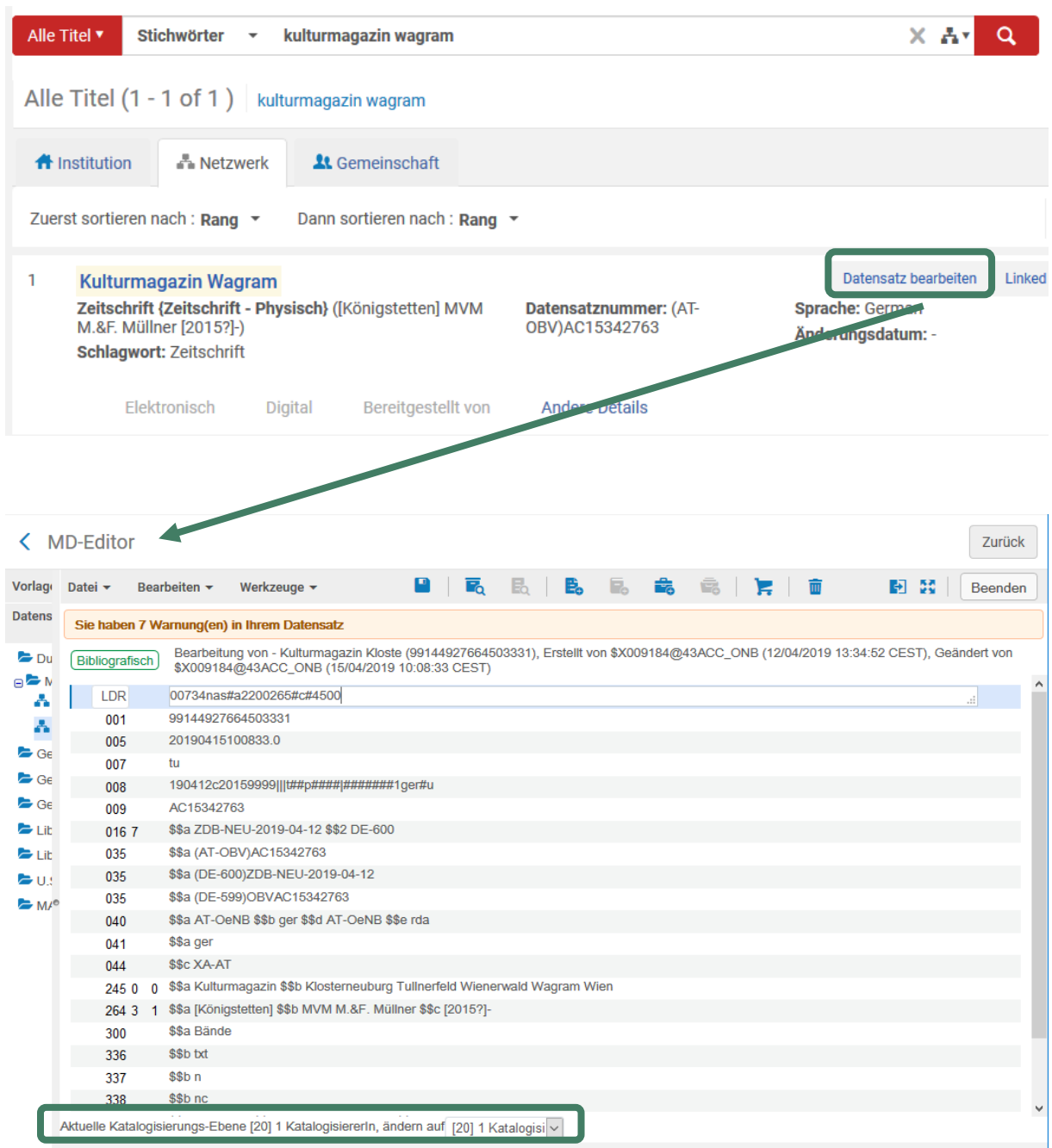

### Alternative: in der Kurzansicht gleich "Datensatz bearbeiten" wählen

Die Titelaufnahme hat den Level 20 und ist nicht mit der ZDB verlinkt. Feld 035 mit ZDB-NEU+Tagesdatum ist die Kennzeichnung des Datensatzes für die jeweilige ZDB-Redaktion diesen Titel in die ZDB einzubringen,

Da für fortlaufende Ressourcen im OBV die ZDB der Referenzkatalog/die Normdatei ist, sollen fR-Titelaufnahmen (mit Ausnahme von Schriftenreihen=monografischen Reihen) in die Quelldatei eingebracht werden bzw. mit ihr verlinkt sein.

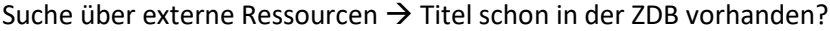

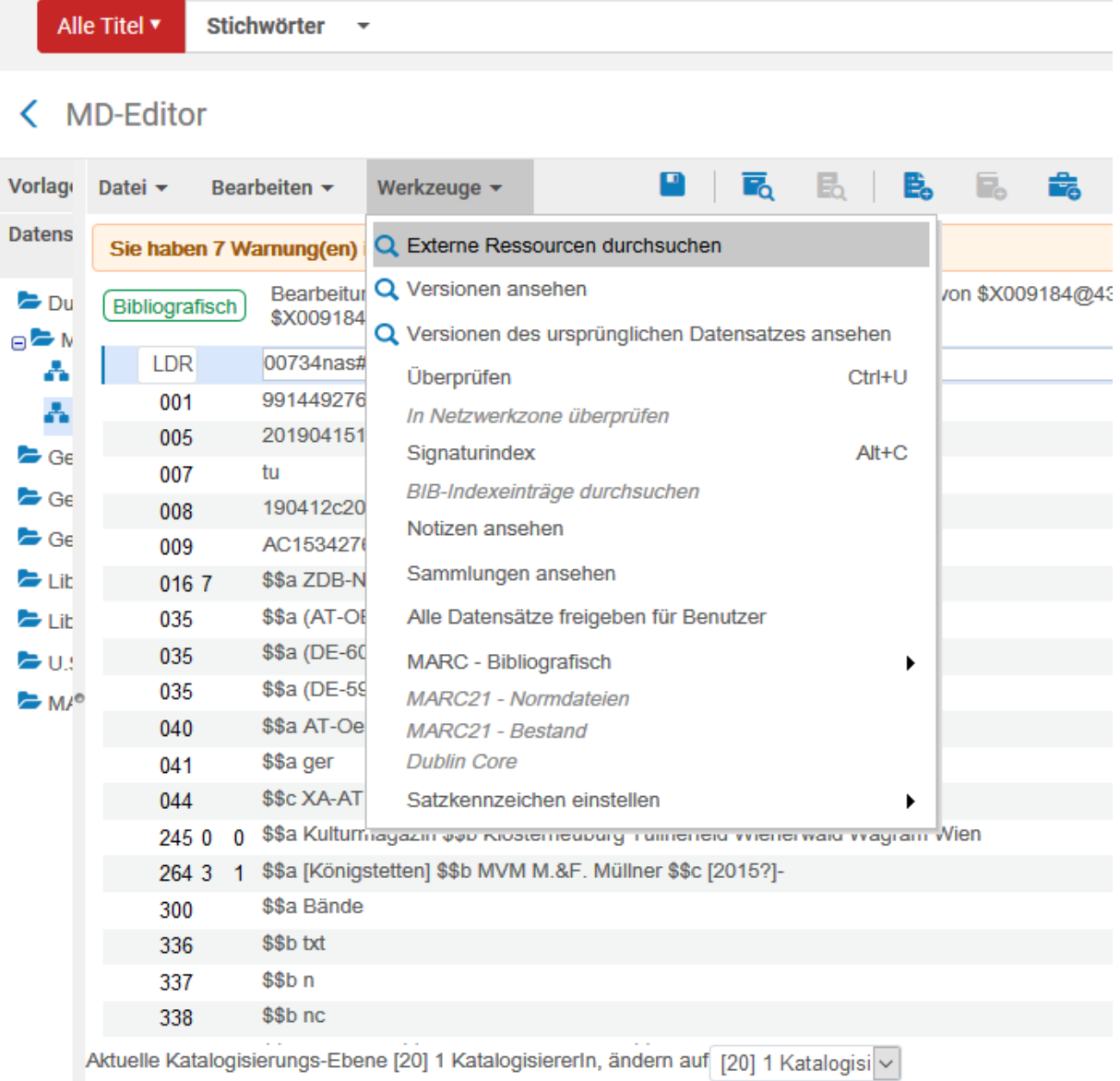

Wenn man "Externe Ressourcen durchsuchen" anklickt, öffnet sich auf der rechten Seite ein Fenster.

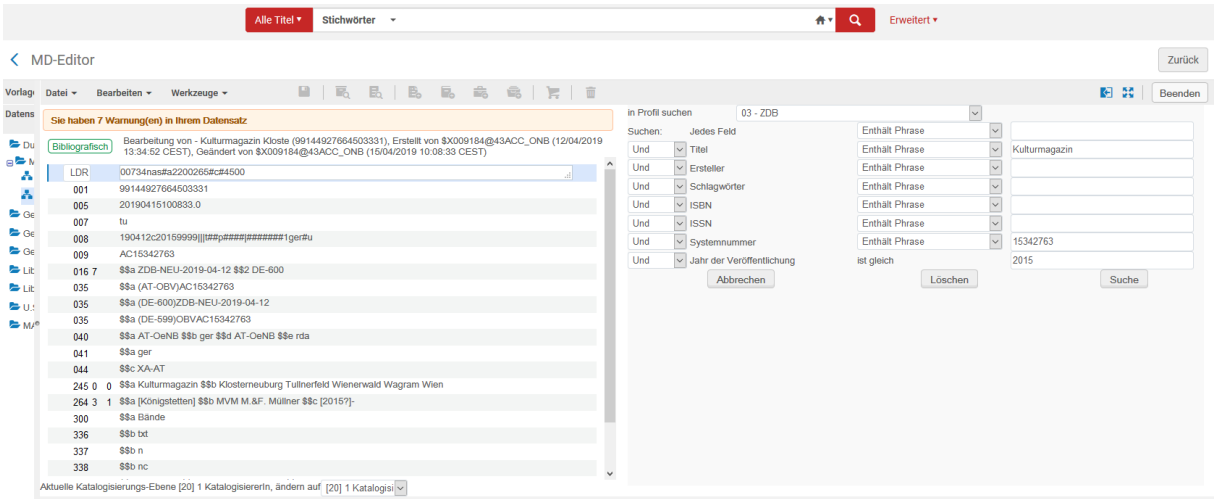

Als Such-Profil wird das Profil der letzten Suche angezeigt. In die Suchmaske wird der Titel, die Systemnummer (=AC-Nr.) und das Jahr der Veröffentlichung eingespielt. Zumindest die Systemnummer muss gelöscht werden

Auf "Suche" klicken

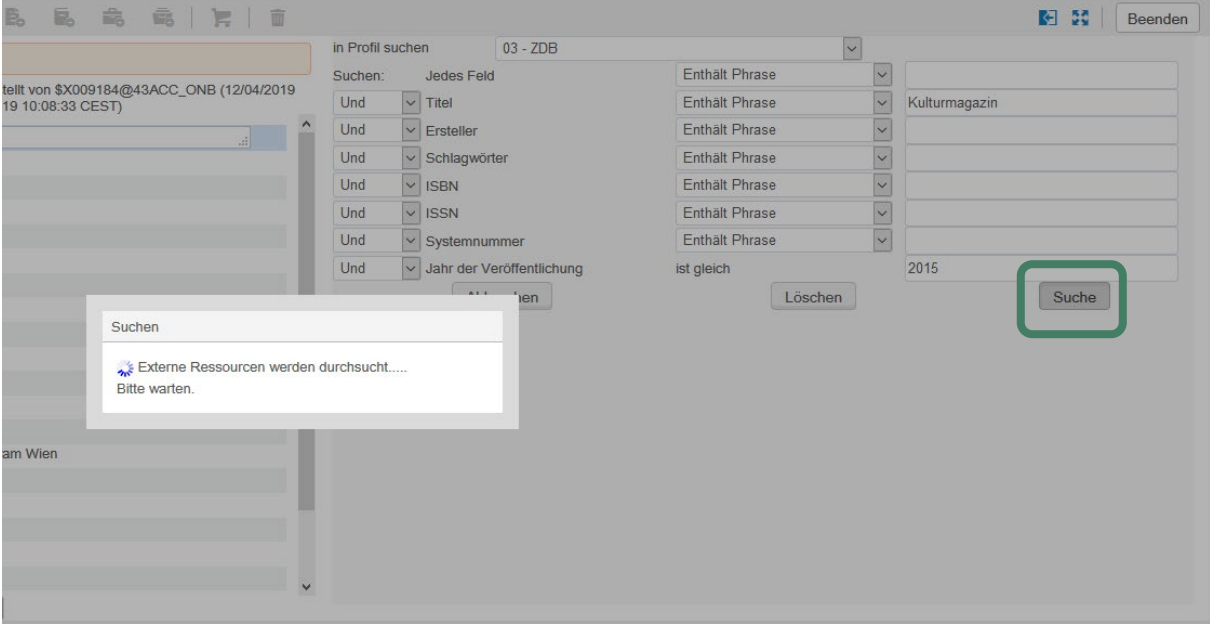

und die Treffer werden aufgelistet.

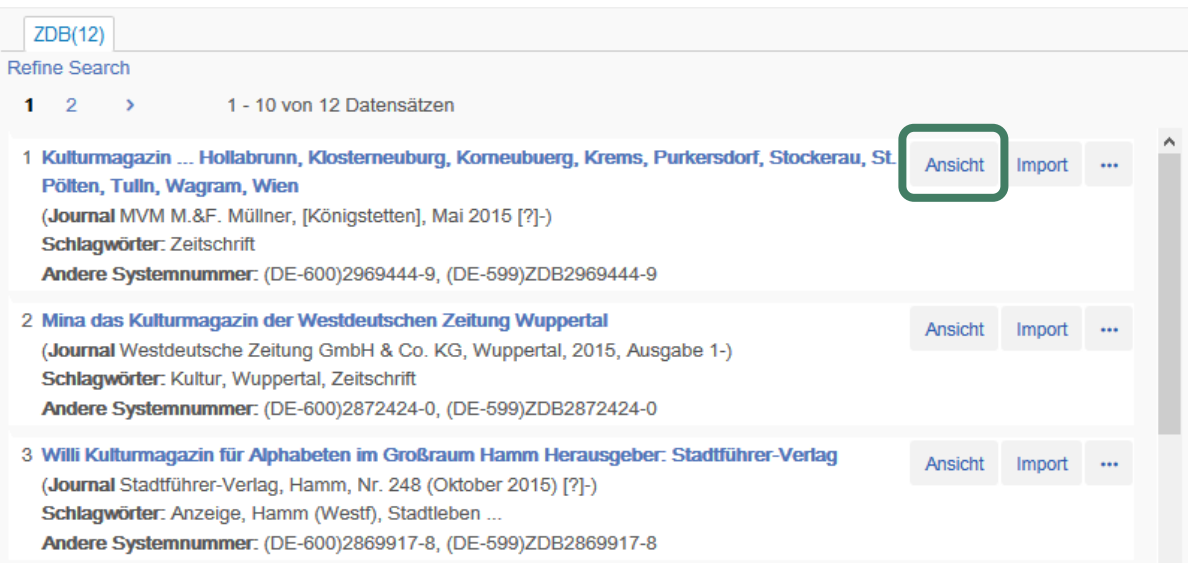

### Mit "Ansicht" öffnet sich die ausgewählte Titelaufnahme und man kann die Angaben vergleichen.

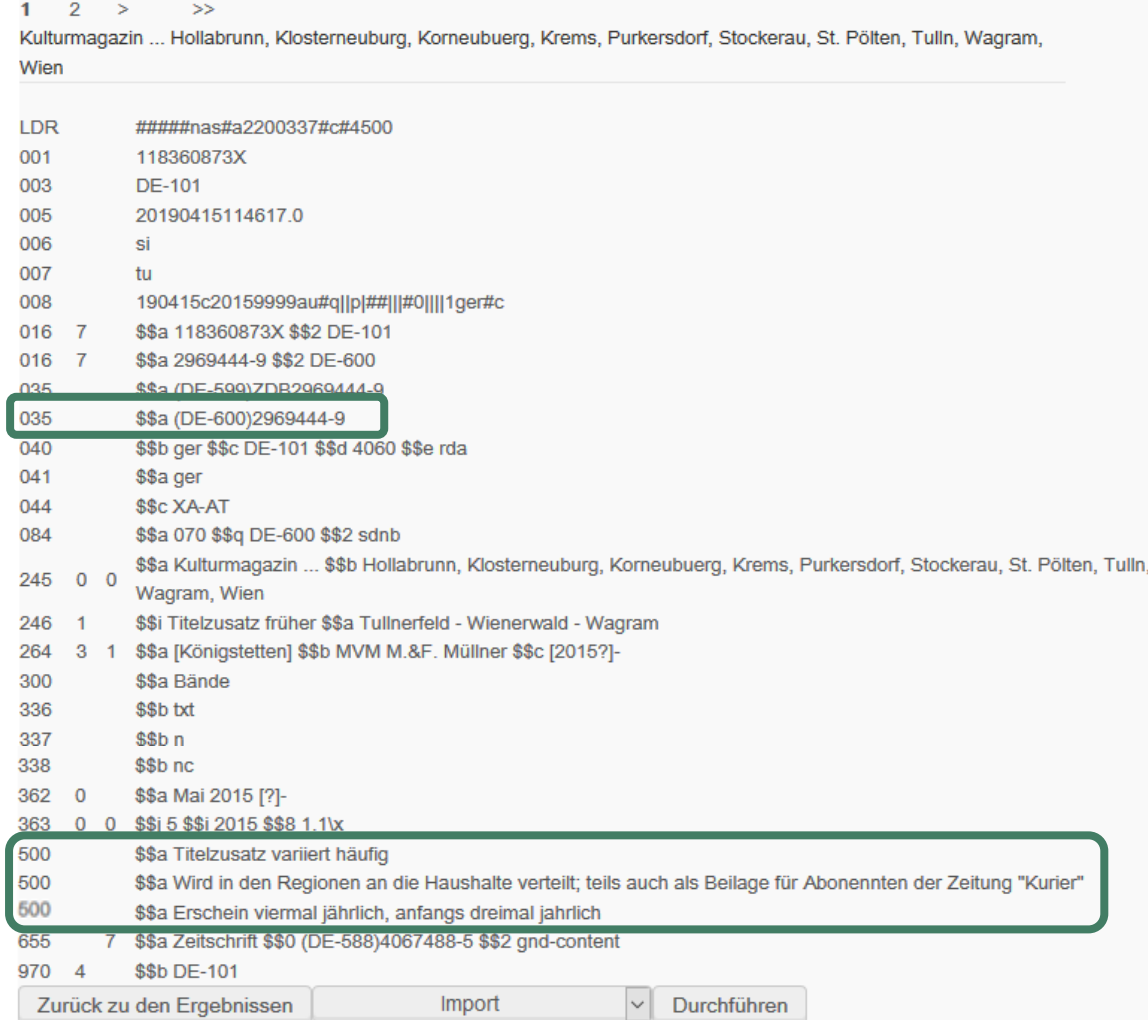

Da die ZDB-Aufnahme die vollständigere ist  $\rightarrow$  Verlinkung mit ALMA-Titel.

### 1.2 Verlinkung mit ZDB

Die ZDB-ID wird kopiert; idealerweise vom Feld 035 mit dem ISIL der ZDB (DE-600), da hier die ZDB-ID ohne Präfix vorhanden ist

\$\$a (DE-600)2969444-9 035

Alternativ kann man sie auch aus dem Feld 035 mit dem ISIL der DNB (DE-599) kopieren, hier darf man aber "ZDB" nicht mitkopieren!

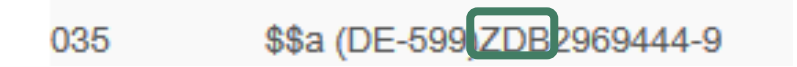

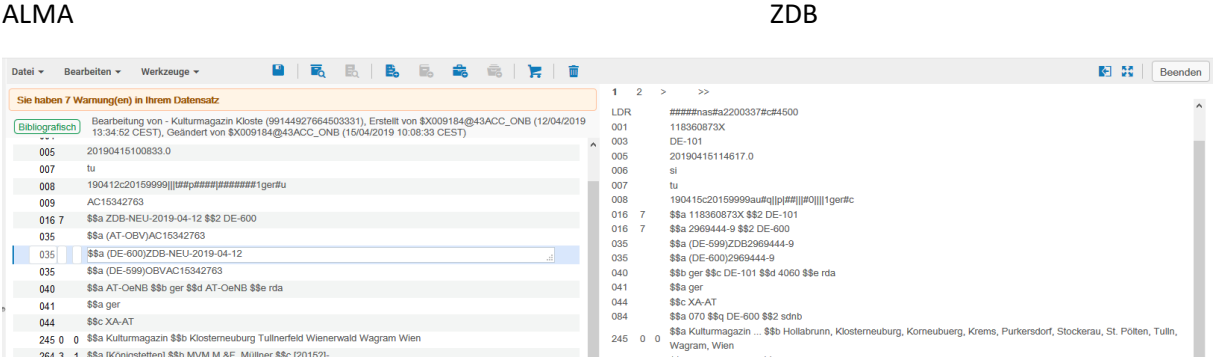

### Im ALMA-Datensatz wird "ZDB-NEU" durch die ZDB-ID ersetzt.

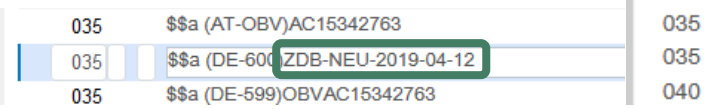

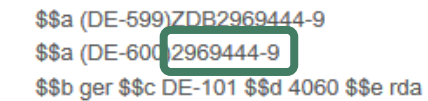

Nach erfolgter Korrektur der Angaben abspeichern.

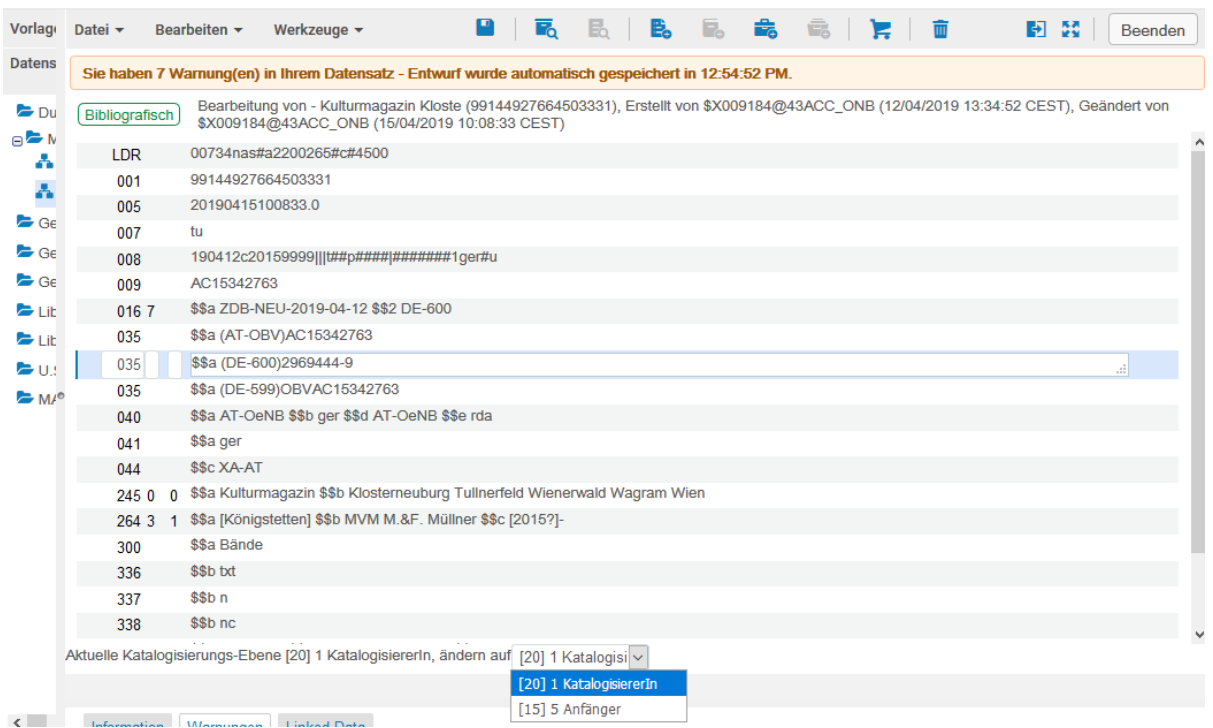

**Hinweis**: Wer eine Paraphe mit Level 90 besitzt speichert den Datensatz gleich auf Level 90 ab! Damit ist die Aufnahme in ALMA gesperrt; falls zukünftig Änderungen/Ergänzungen gemacht werden müssen, können diese nur in der Quelldatei erfolgen (ZDB-Mailbox, s. auch Schulungsunterlage "Bearbeitung eines ZDB-Titeldatensatzes auf Level 90 in ALMA").

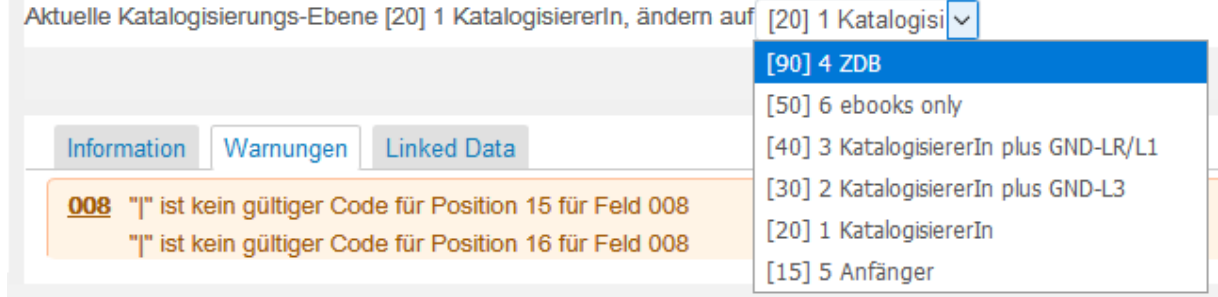

Aber auch dann muss Erinnerung "ZDB-OK" gesetzt werden!

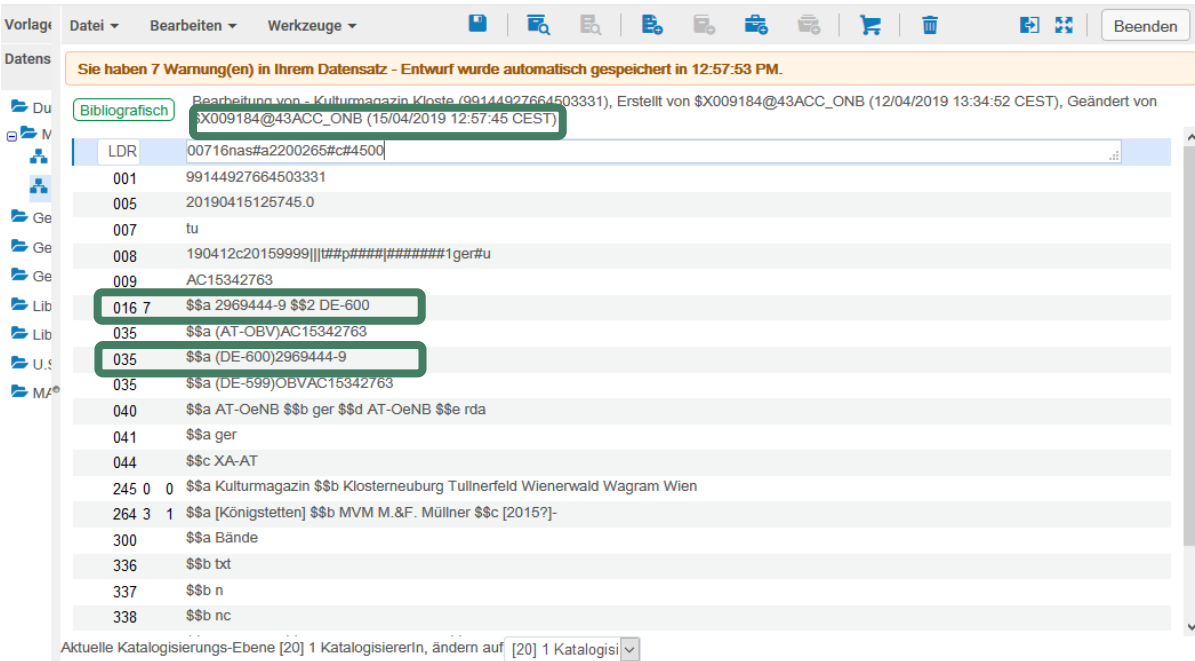

Mit dem Abspeichern wurde das Feld 016 7# wieder mit Feld 035 synchronisiert.

Bearbeiterparaphe und/oder Datum der Letztänderung wurden aktualisiert.

### 1.3 Erinnerung "ZDB-OK"

Als letzten Schritt muss die Erinnerung "ZDB-OK" gesetzt werden.

Durch diese Erinnerung wird

- 1. der Datensatz-Level auf 90 gesetzt und
- 2. der Datensatz intellektuell mit der ZDB verlinkt.

Ansonsten wird der Datensatz nur durch eine Änderung in der Quelldatei ZDB nach ALMA repliziert.

Der Titel wird in der Kurzanzeige aufgerufen. Beim Datensatz auf den Reiter "Andere Details" wählen – an dem Titel hängen noch keine Erinnerungen.

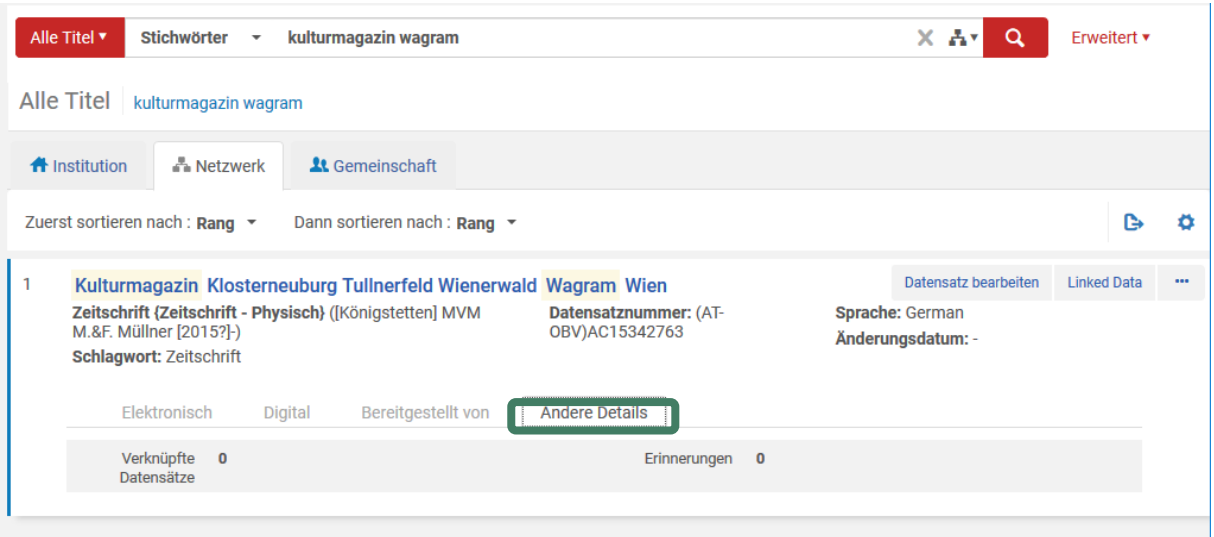

In der NZ auf den Reiter "..." klicken und "Neue Erinnerung" wählen.

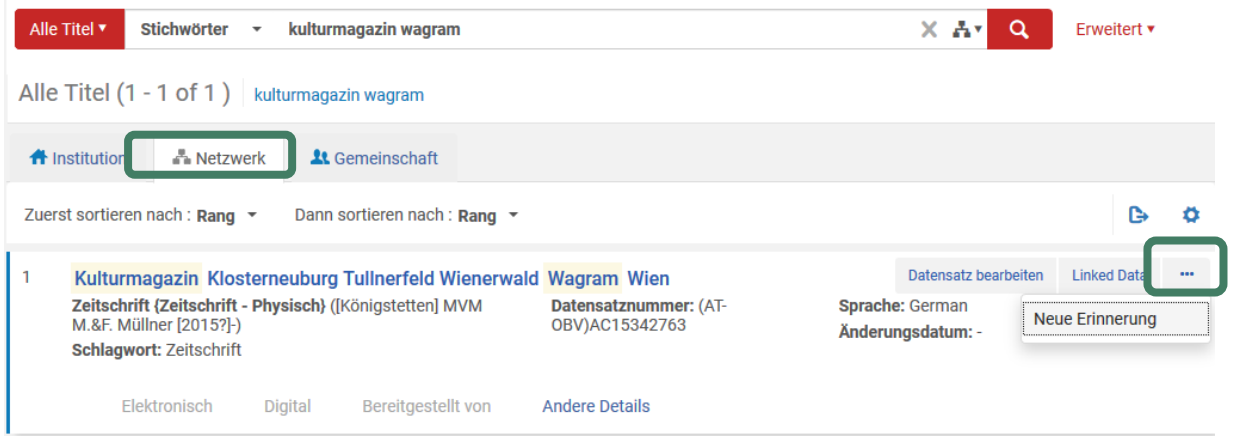

### Das Tagesdatum wird automatisch befüllt. Hier wählt man bei Typ "4 ZDB-OK" und als Status "1 Neu"

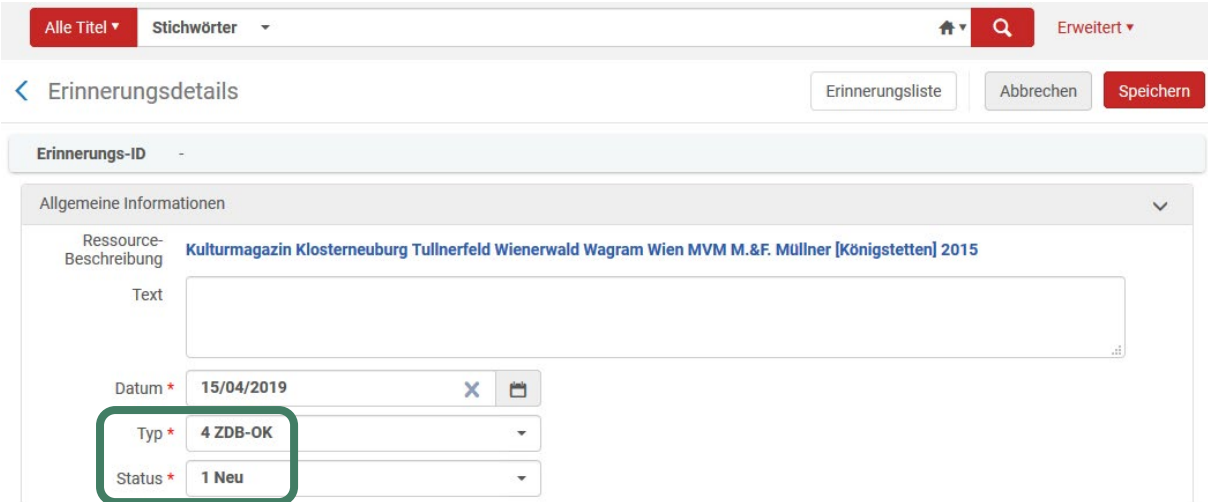

### und speichert ab.

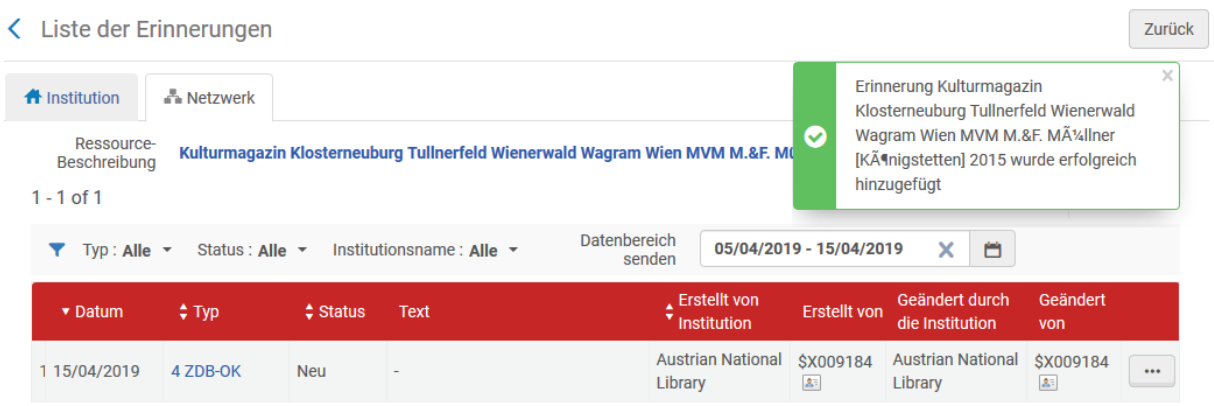

Nach dem Abspeichern kann diese Erinnerung über den Reiter "..." gelöscht oder nochmals bearbeiten werden.

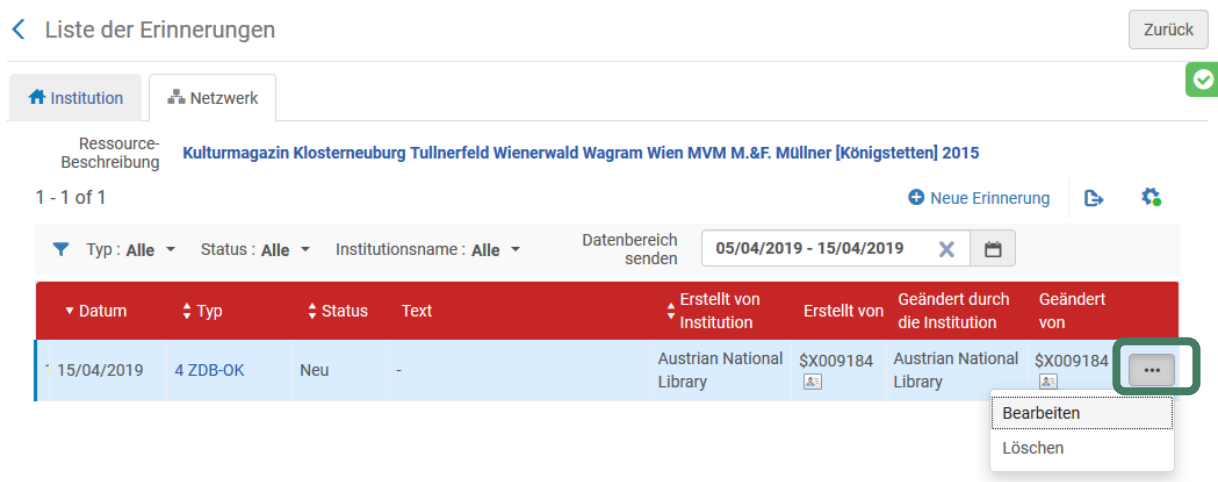

Wenn man auf "<" oder "Zurück" klickt kommt man wieder zum Datensatz.

Jetzt ist die Titelaufnahme bereit für zukünftige Updates durch den ZDB-Titel. Dieses Update erfolgt frühestens über Nacht.

### 1.4 Erinnerungen – Liste abrufen

Die Liste der Erinnerungen findet man im Menüpunkt Ressourcen unter "Erinnerungen".

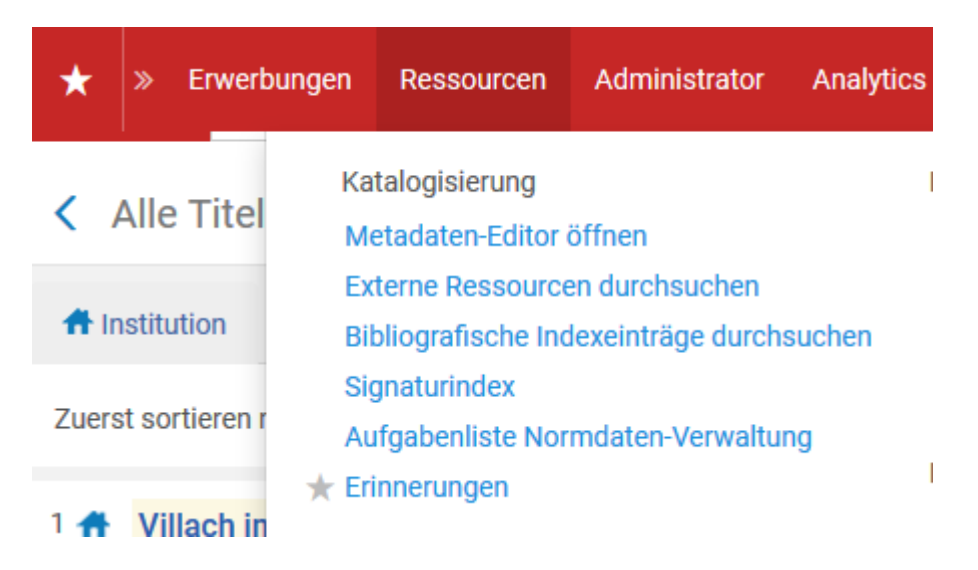

Beim Klick auf "Erinnerungen" springt man in eine ungefilterte Erinnerungsliste. Prüfen, ob man sich in der NZ befindet.

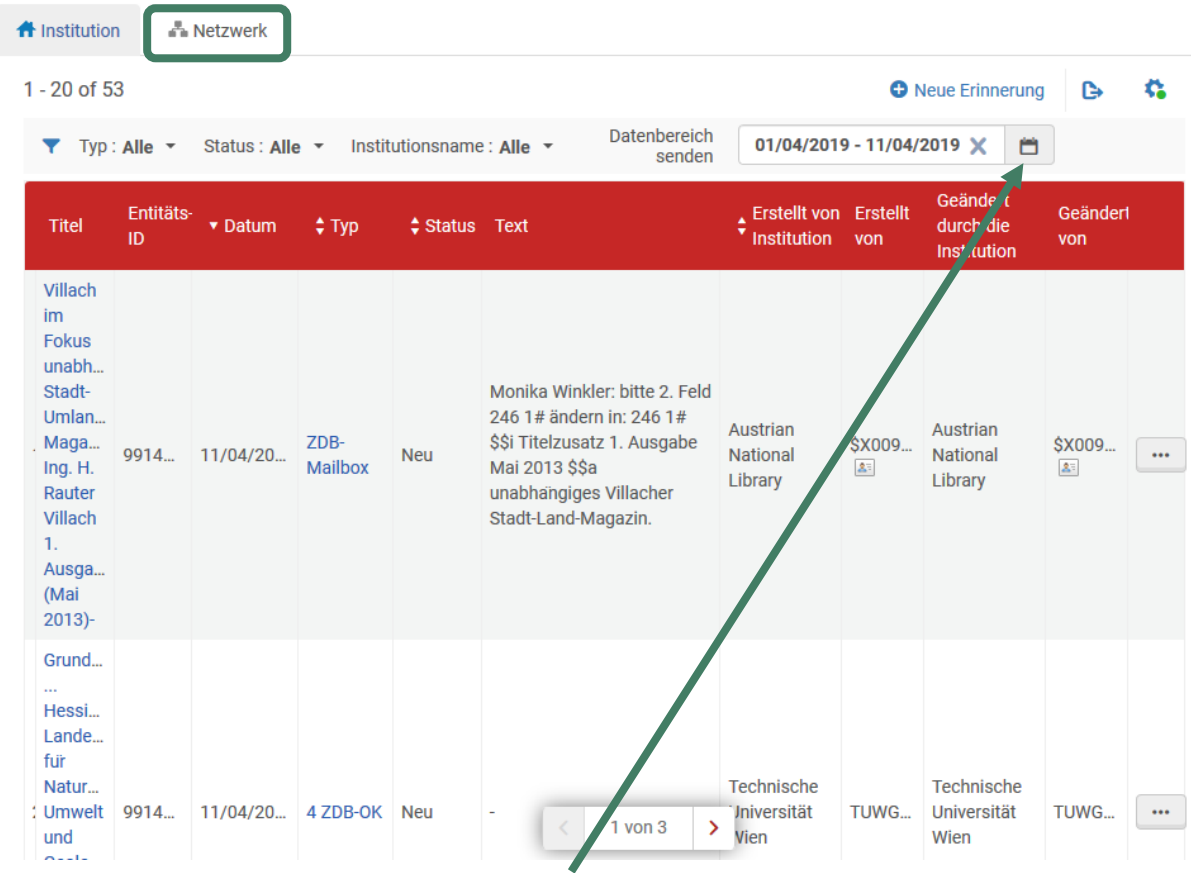

Falls kein Treffer angezeigt wird, den Datumsbereich erweitern.

### <del>n</del> Institution **A** Netzwerk  $1 - 8$  of  $8$  $\mathfrak{C}_0$ O Neue Erinnerung B Typ: 4 ZDB-OK v Status: 1 Neu v Institutionsname: Austrian National Library v Alles löschen Datenbereich<br>senden 05/04/2019 - 15/04/2019  $x - m$ Geändert  $\div$  Erstellt von Erstellt<br>  $\div$  Institution von **Entitäts-**Geändert durch die **Titel** v Datum  $\div$  Typ  $\dagger$  Status Text ID. von Institution Kulturmagazin Klosterneuburg Tullnerfeld Austrian Austrian \$X009... \$X009... Wienerwald Wagram Wien 9914... 15/04/2019 4 ZDB-OK National National  $\sim$ Neu  $\Delta^{\pm}$  $\Delta^{\pm}$ MVM M.&F. Müllner Library Library [Königstetten] 2015

### Für eine gefilterte Abfrage Typ, Status, Institution und Datum auswählen